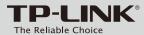

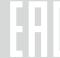

4 Turn on the router.

# **Quick Installation Guide**

AC900 Wireless Dual Band Router

Archer C25

### **Connecting the Hardware**

If your Internet connection is through an Ethernet cable from the wall instead of through a DSL / Cable / Satellite modem, connect the Ethernet cable directly to the router's Internet port, and follow Step 4 and 5 to complete the hardware connection.

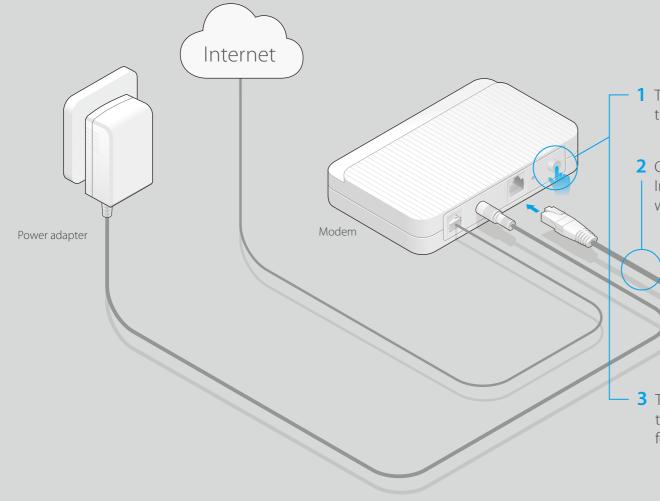

1 Turn off the modem, and remove the backup battery if it has one.

Power adapter

2 Connect the modem to the Internet port on your router with an Ethernet cable.

**3** Turn on the modem, and then wait about **2 minutes** for it to restart.

5 Verify that the hardware connection is correct by checking these LEDs.

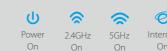

Note: If the 2.4GHz LED ♠ and 5GHz LED ♠ are off, please press and hold the WPS/Wi-Fi On/Off button on the rear panel until they are on.

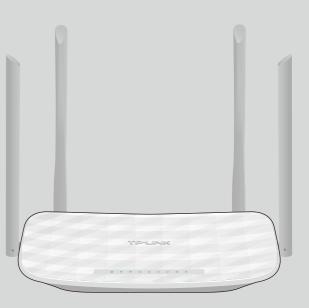

### **Configuring the Router**

### 1. Connect your computer to the router (Wired or Wireless)

Turn off the Wi-Fi on your computer and connect the devices as shown below:

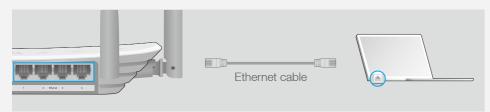

#### **Wireless**

a Find the SSID (network name) and Wireless Password printed on the label at the bottom of the router.

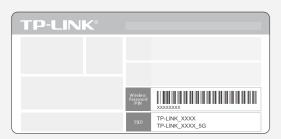

b Click the network icon of your computer or go to the Wi-Fi Setting of your smart device, and then select the SSID to join the network.

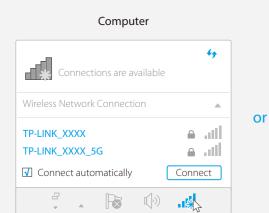

### Settings Wi-Fi CHOOSE A NETWORK...

**△** <del>?</del> (i)

**△ ?** (i)

**Smart Device** 

TP-LINK\_XXXX

Other...

TP-LINK\_XXXX\_5G

### 2. Configure the router using a web browser

A Launch a web browser, enter http://tplinkwifi.net or http://192.168.0.1 in the address bar. Use **admin** for both username and password, and then click

Note: If the login window does not appear, please refer to FAQ > Q1.

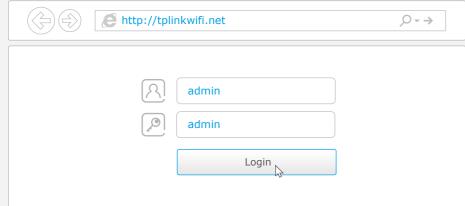

**B** Create a new username and password and click **Confirm**. Then follow the step-by-step instructions of the Quick Setup to complete the initial configuration.

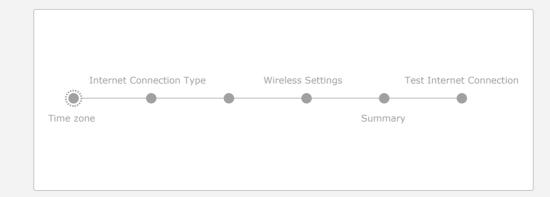

Note: If you are not sure of the Internet Connection Type, please click Auto Detect.

## **Enjoy the Internet!**

### **Tether App**

The TP-LINK Tether app provides a simple, intuitive way to access and manage your router.

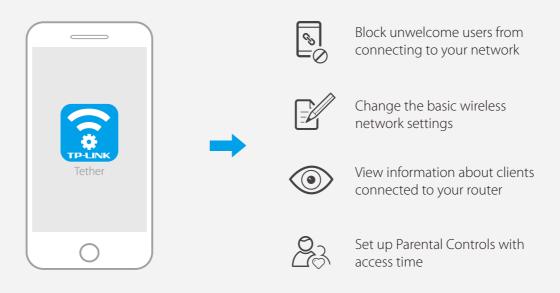

### How to begin?

- 1. Download the TP-LINK Tether app from the Apple App Store or
- 2. Ensure your smart device is wirelessly connected to the home
- 3. Launch the Tether app and start managing your home network.

**More Features** 

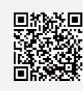

Scan to download

### **FAQ (Frequently Asked Questions)**

### Q1. What can I do if the login window does not appear?

- If the computer is set to a static or fixed IP address, change the setting to obtain an IP address automatically.
- Verify that http://tplinkwifi.net is correctly entered in the web browser. Alternatively, enter http://192.168.0.1 or http://192.168.1.1 in the web browser and press Enter.
- Use another web browser and try again.
- Reboot your router and try again.
- Disable then re-enable the network adapter being used.

#### Q2. What can I do if I cannot access the Internet?

- Check if the Internet is working properly by connecting a computer directly to the modem using an Ethernet cable. If it is not, contact your Internet Service
- Log into the web management page of the router, and go to the Advanced > Status page to check whether the Internet IP address is valid or not. If it is, please run the Quick Setup again; otherwise, recheck the hardware connection.
- Reboot your router and try again.
- For cable modem users, log in to the web management page of the router. Go to Advanced > Network > Internet > MAC Clone, click Use Current Computer MAC Address and click Save, then reboot both the modem and the router.

### Q3. How do I restore the router to its factory default settings?

- With the router powered on, press and hold the Reset button on the back until the Power LED starts blinking.
- Log into the web management page of the router. Go to Advanced > System Tools > Backup & Restore, and click Factory Restore. The router will restore and reboot automatically.

#### Q4. What can I do if I forgot my web management password?

• Refer to FAQ > Q3 to reset the router, and then use admin (all lowercase) for both username and password to log in.

#### Q5. What can I do if I forgot my wireless network password?

- The factory default Wireless Password is printed on the label of the router.
- Connect a computer directly to the router using an Ethernet cable. Log into the router's web management page, and go to Basic > Wireless to obtain or reset your wireless password.

If your questions are not listed here, please refer to the support page at www.tp-link.com.

The TP-LINK router is equipped with various features, such as Guest Network, Parental Controls, Access Control, etc.

You can log into the router's web management page http://tplinkwifi.net to apply these functions. For instructions, please refer to the **User Manual** at **www.tp-link.com**.